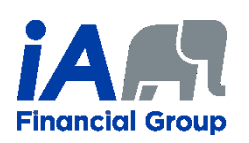

# **Using PDFCreator to create a PDF with password**

PDFCreator is a free software that lets you create PDF documents. Among its features, it allows you to secure a PDF document with a password. PDFCreator is available only for Windows, version 7 or newer.

## Table of Contents

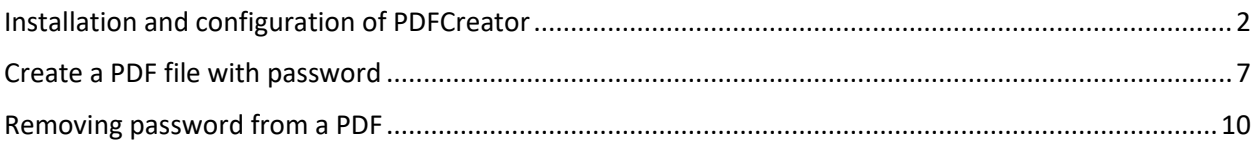

### <span id="page-1-0"></span>Installation and configuration of PDFCreator

- 1. Download the free version of PDFCreator available at the following address: <https://www.pdfforge.org/pdfcreator/download>
- 2. Click on the gear icon to open a settings menu. Make sure the option "**Install PDF Architect**" is selected as you will need it later. Then click on "**Install**".

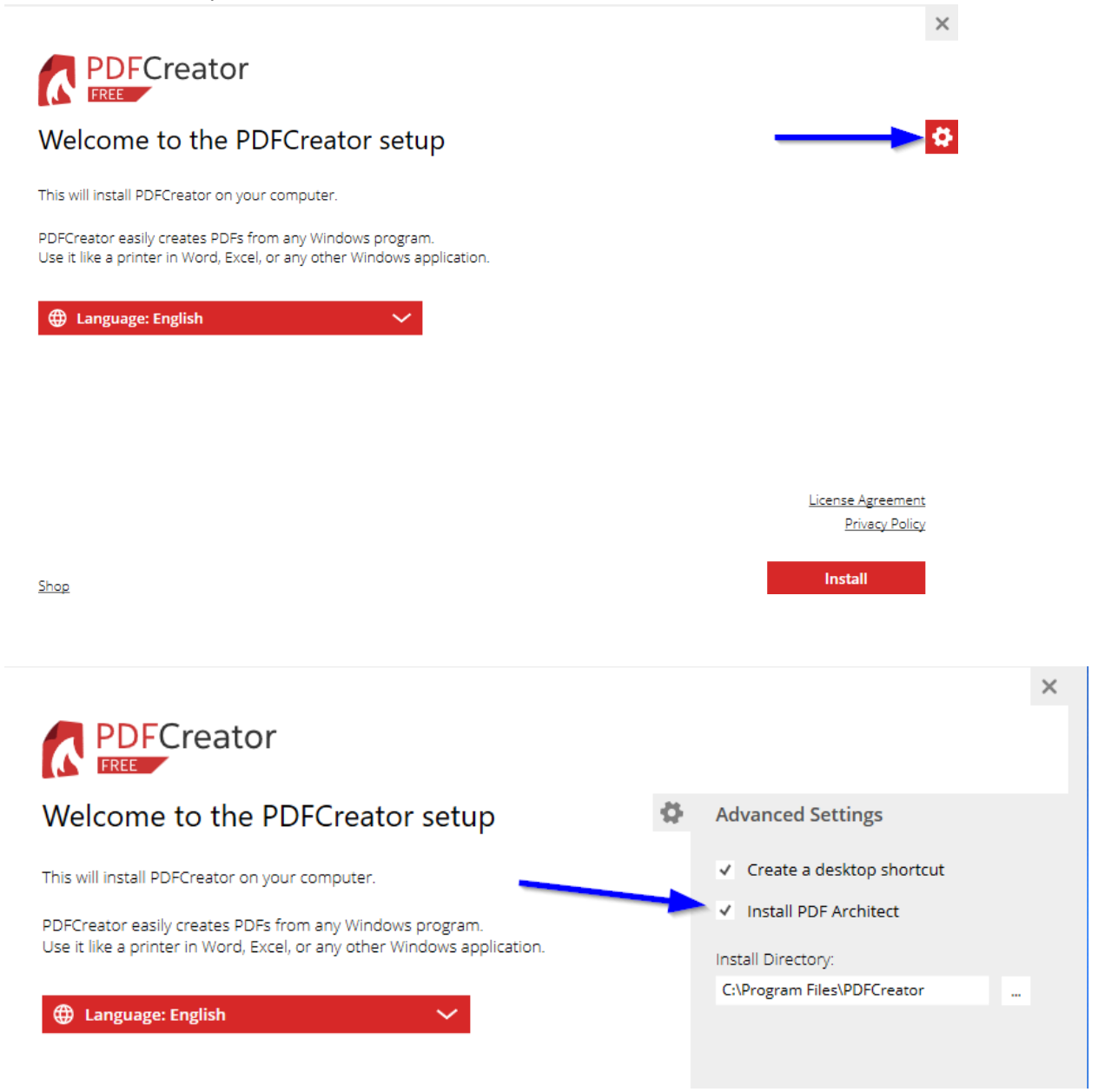

3. Click on "**Decline**" to prevent any additional software being installed.

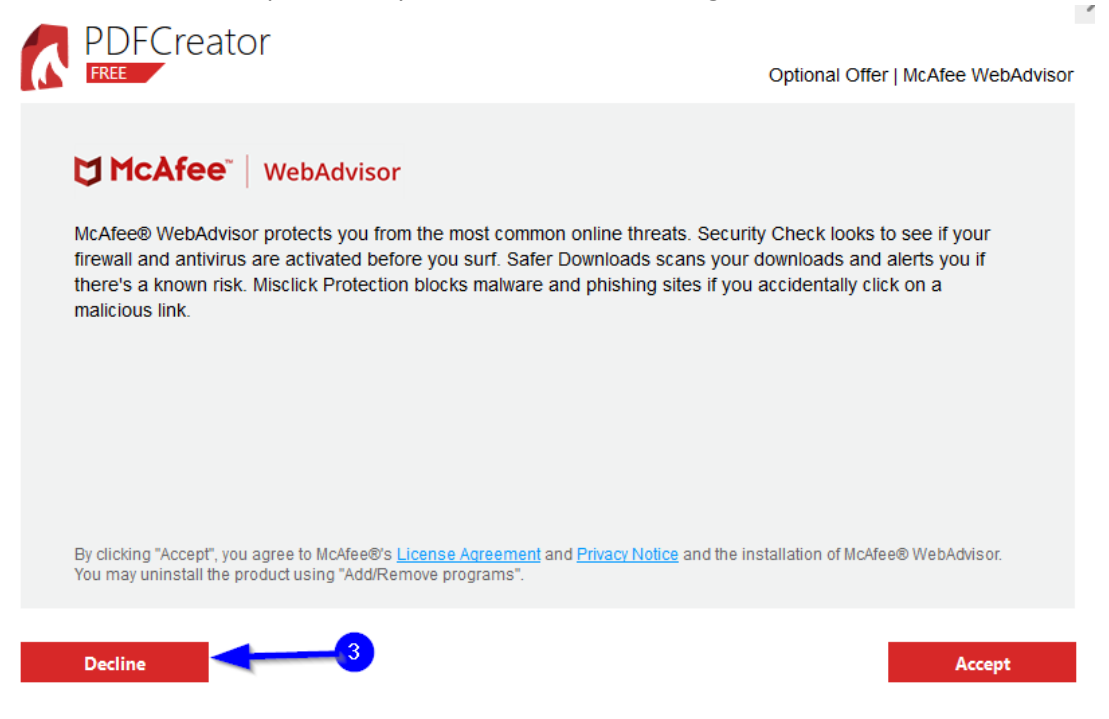

4. Click on "**Start PDFCreator**".

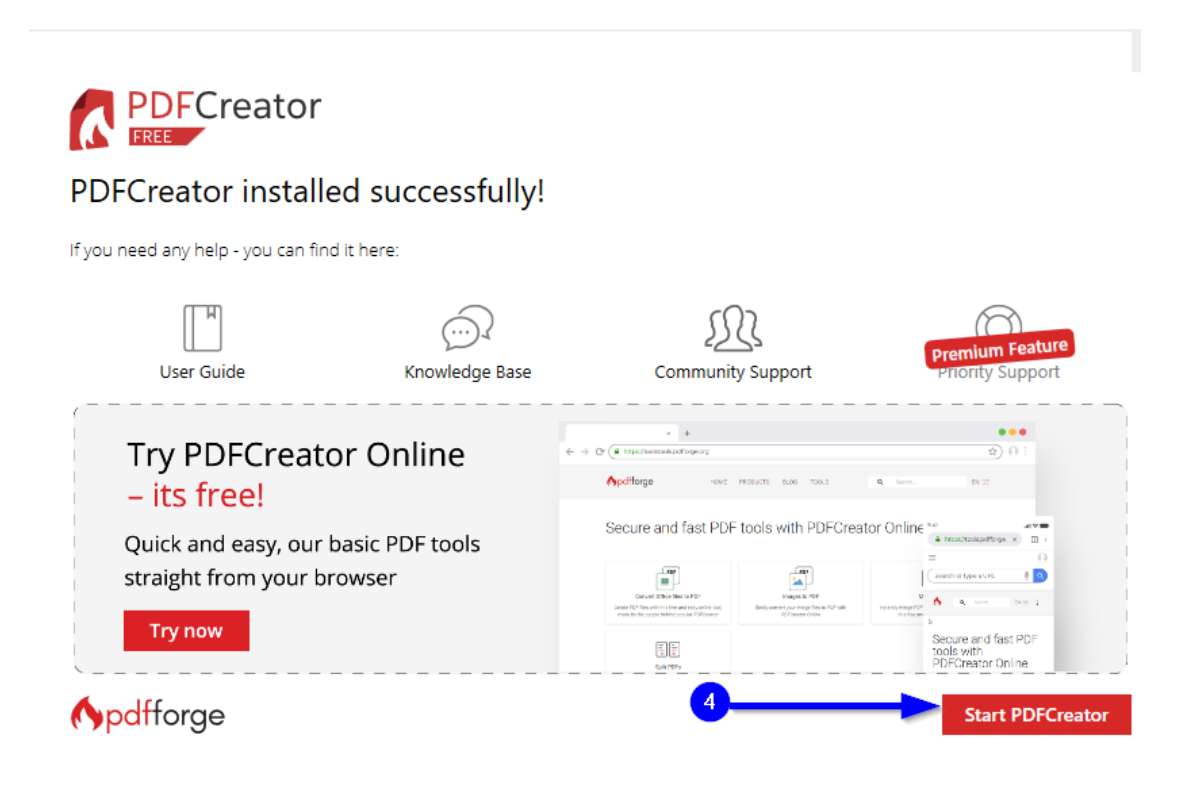

5. Click on "**PROFILES**".

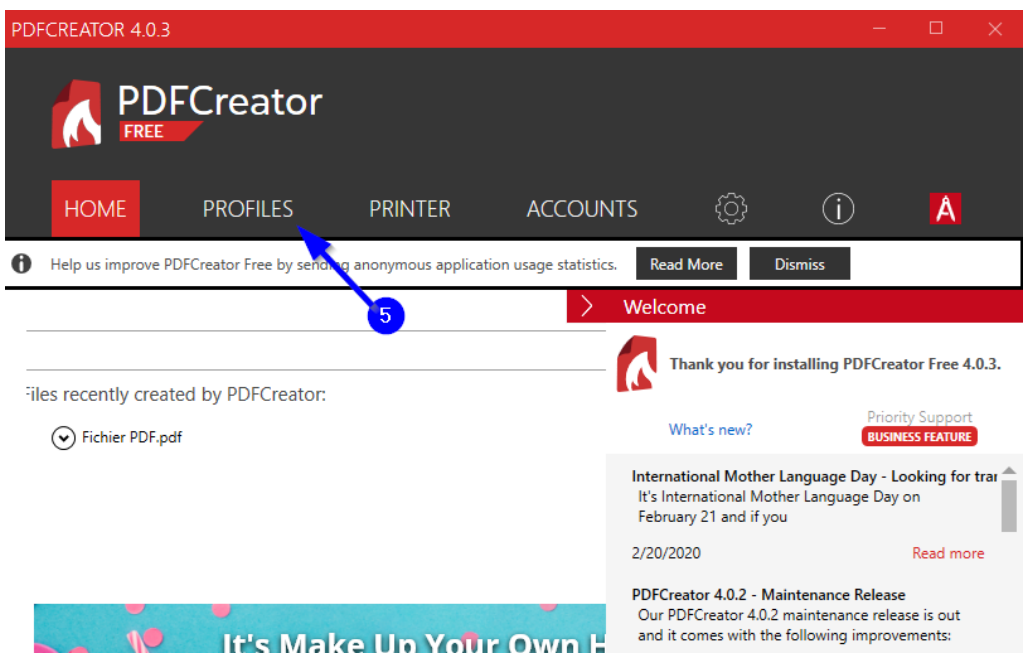

- 6. A) Click on "**Add"** to create a new profile. B) Choose a name and click "**OK**".
	- C) Click on "**Add Action**".

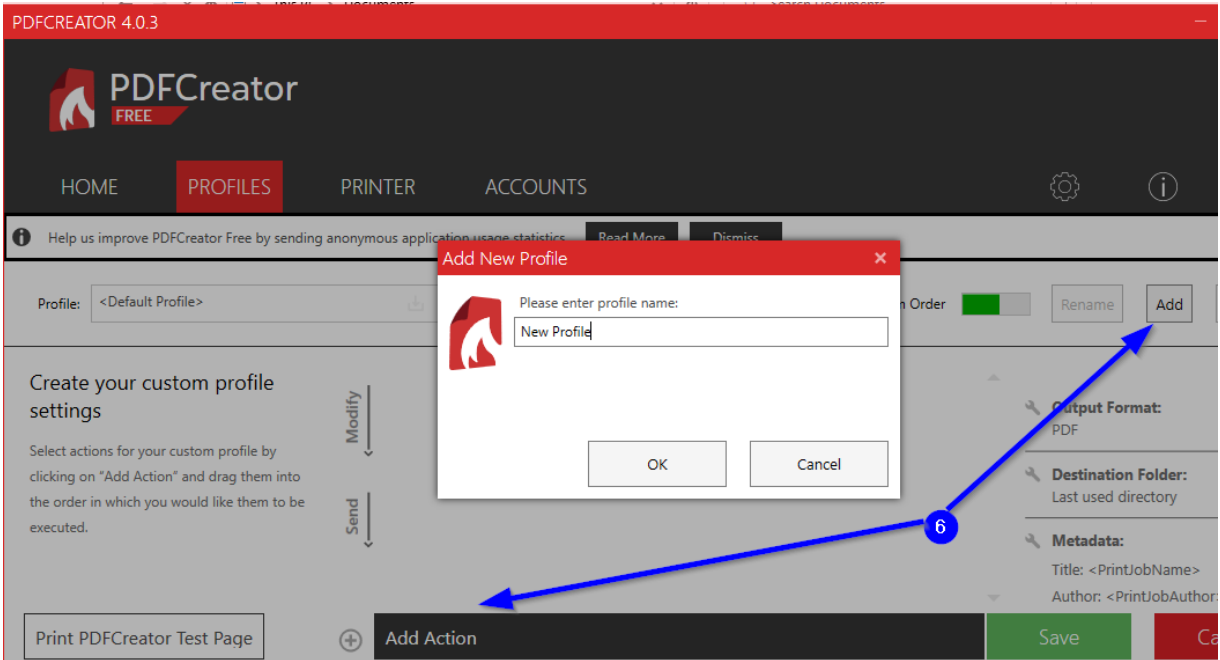

#### 7. Click on "**Encryption**".

**Contract** 

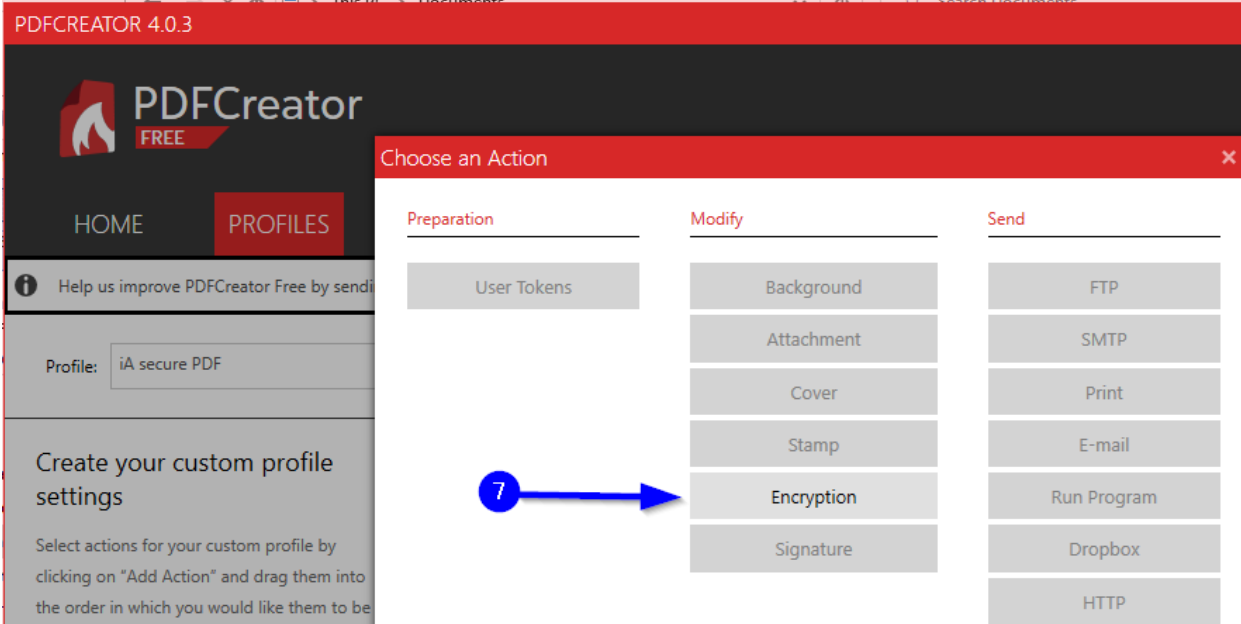

8. A) Check the box "**Require a password to open the PDF**…". B) Select the "**Medium (128 bit AES)**" encryption level. C) Click "**Ok**".

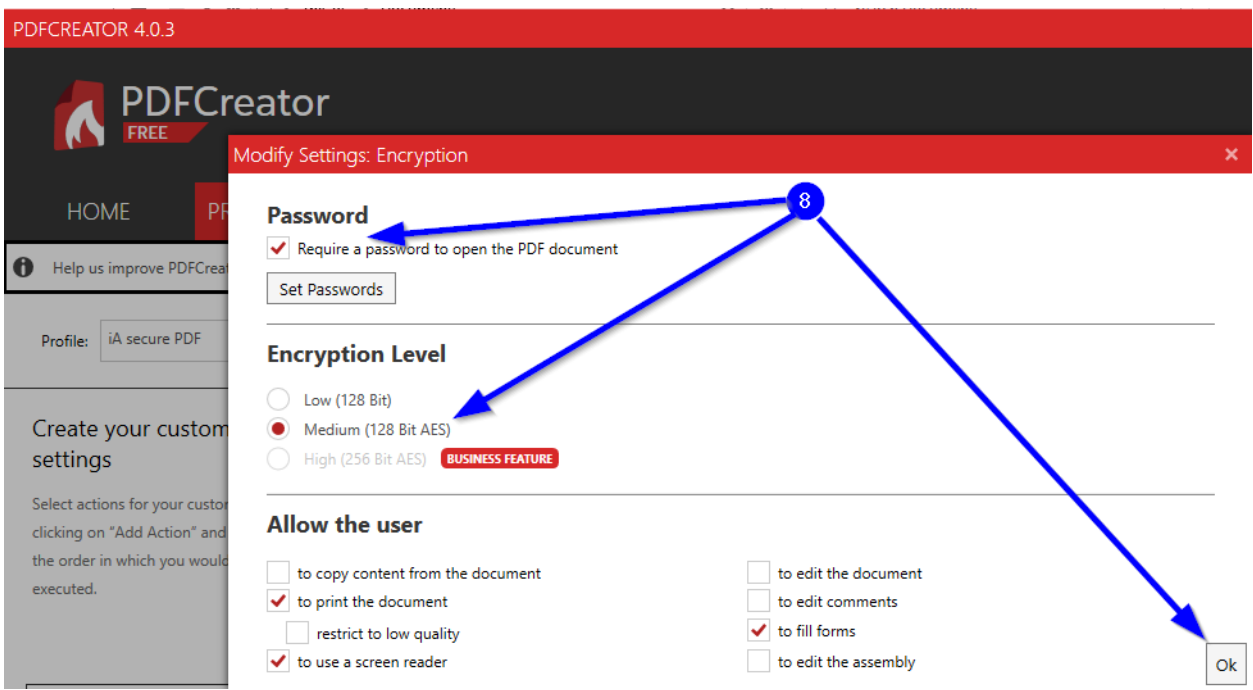

9. Click on "**Save**" to save the changes. The configuration is now complete, and you can close the PDFCreator window.

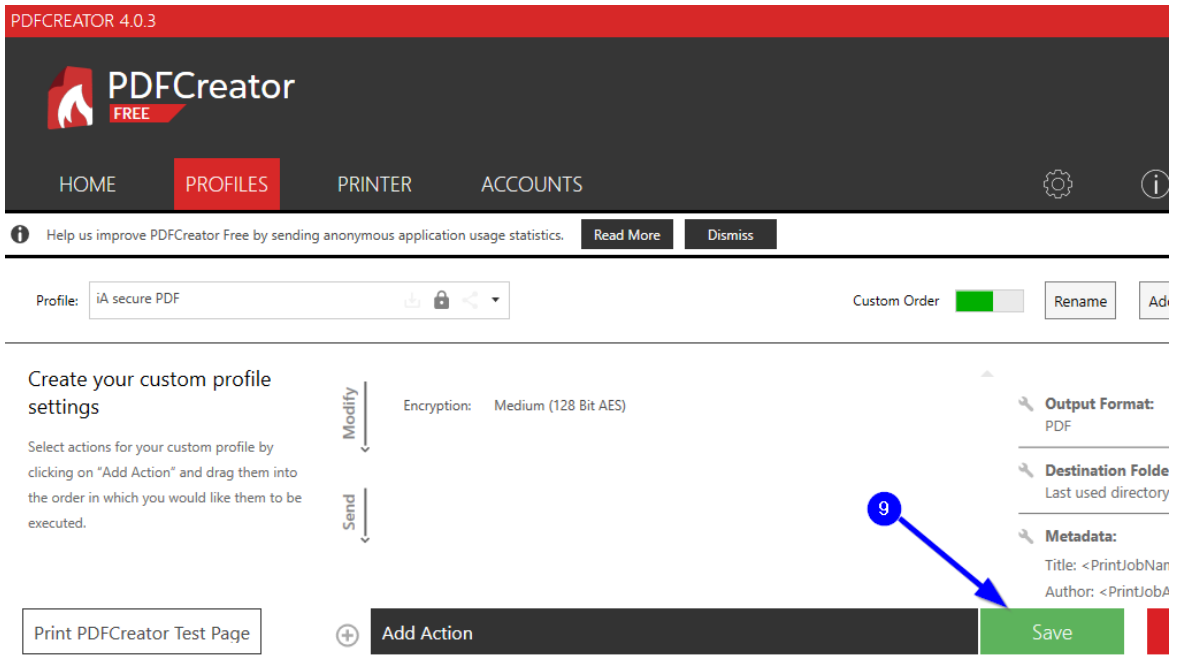

## <span id="page-6-0"></span>Create a PDF file with password

- 1. To create a password-encrypted PDF, open a document (Word, Excel, PowerPoint, an unencrypted PDF or any other document that can be printed).
- 2. Open the printing screen. Depending on the type of document and the software that is running, the printing option may be found in the File menu, and in a shortcut bar. This is the case of PDF files opened by Adobe Acrobat.

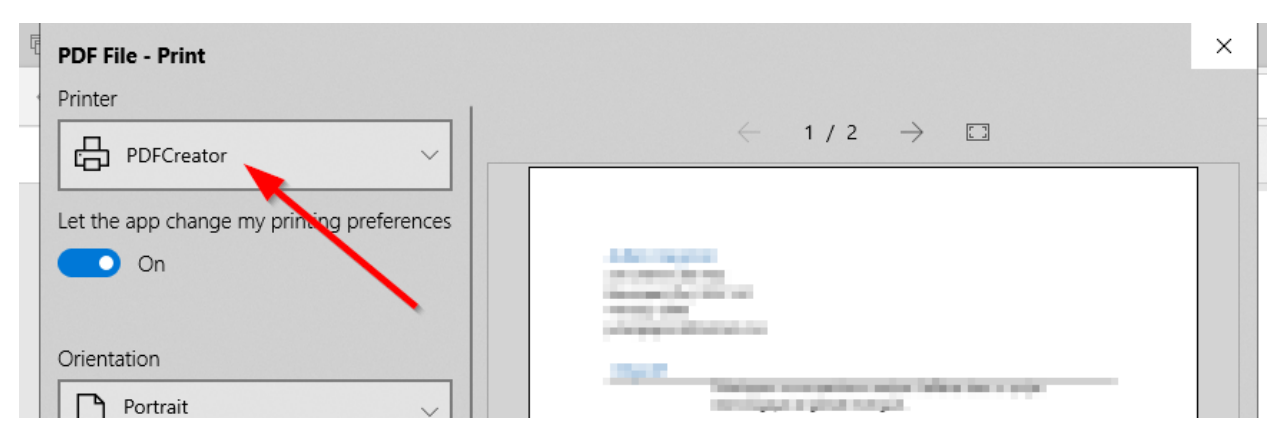

3. Choose "**PDFCreator**" as the printer and click on "**Print**".

4. A) A PDFCreator window will open. Choose the profile you created previously. B) Choose the directory of the new PDF by clicking on "**…** ".

C) Then click on "**Save**".

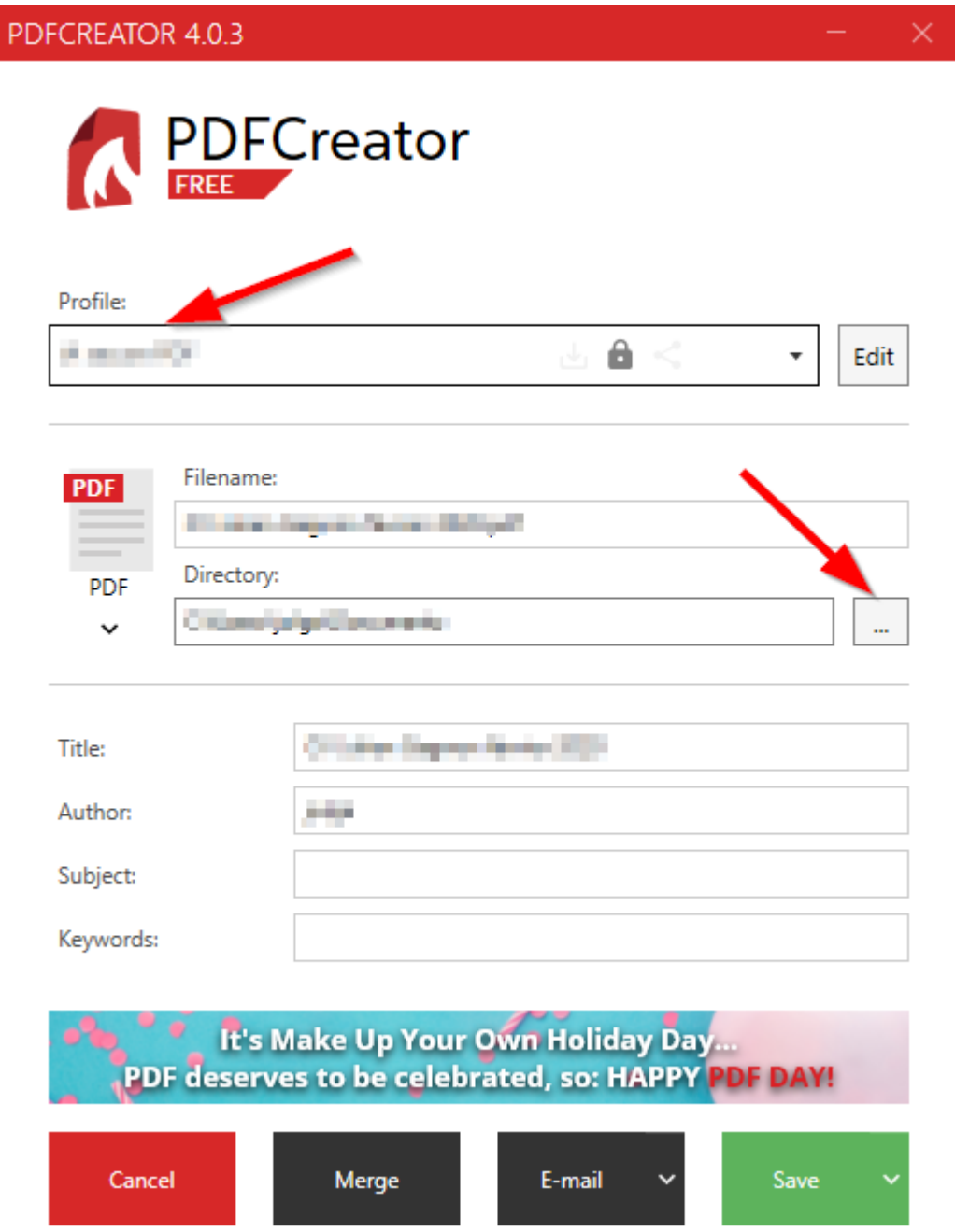

5. Both passwords must be entered. **Owner password** is for allowing modifications to the file. **User password** is for reading the file.

You must enter two different passwords, so that people who will have the User password can read the PDF but not modify it.

Click "**Ok**" to finish creating the PDF.

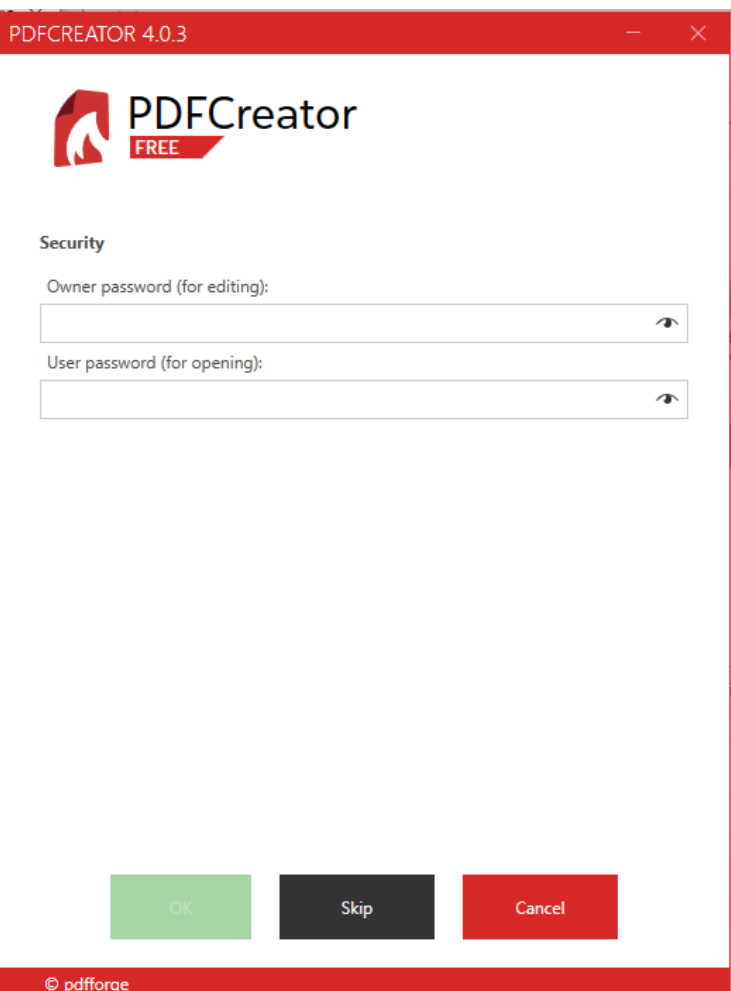

## <span id="page-9-0"></span>Removing password from a PDF

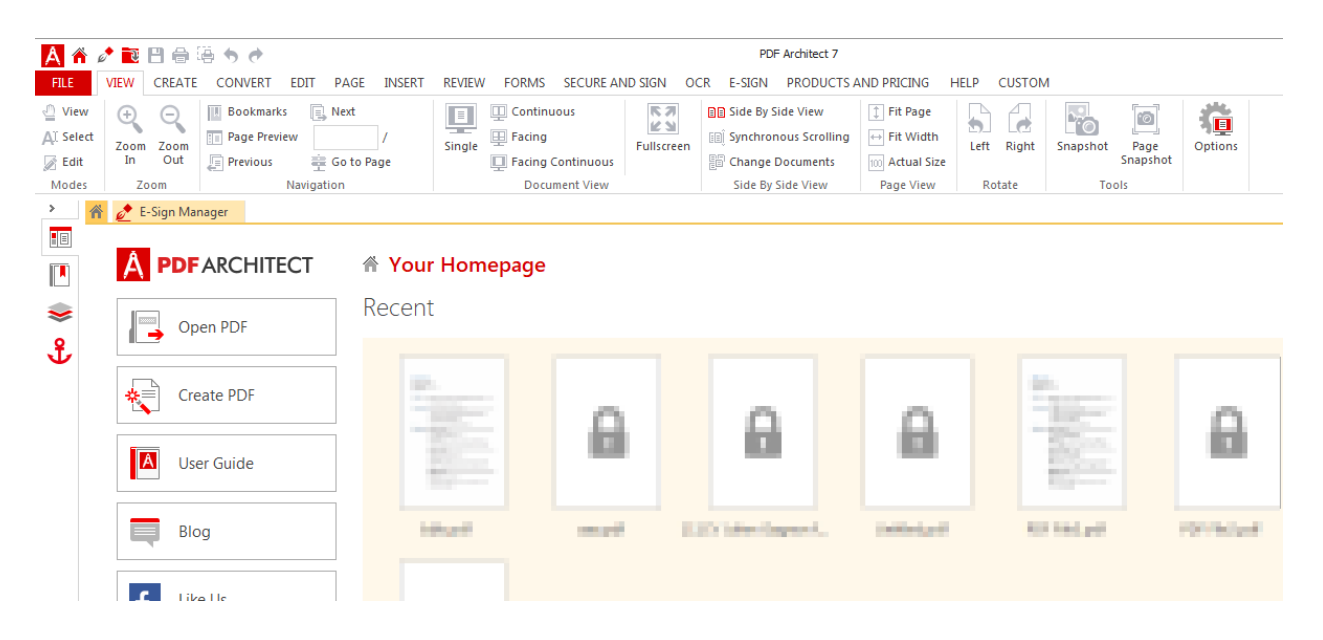

1. To remove the password from a PDF, open PDF Architect.

2. Click on "**File**" in the menu, then click on "**Open**" and "**Browse**" to select the file to open.

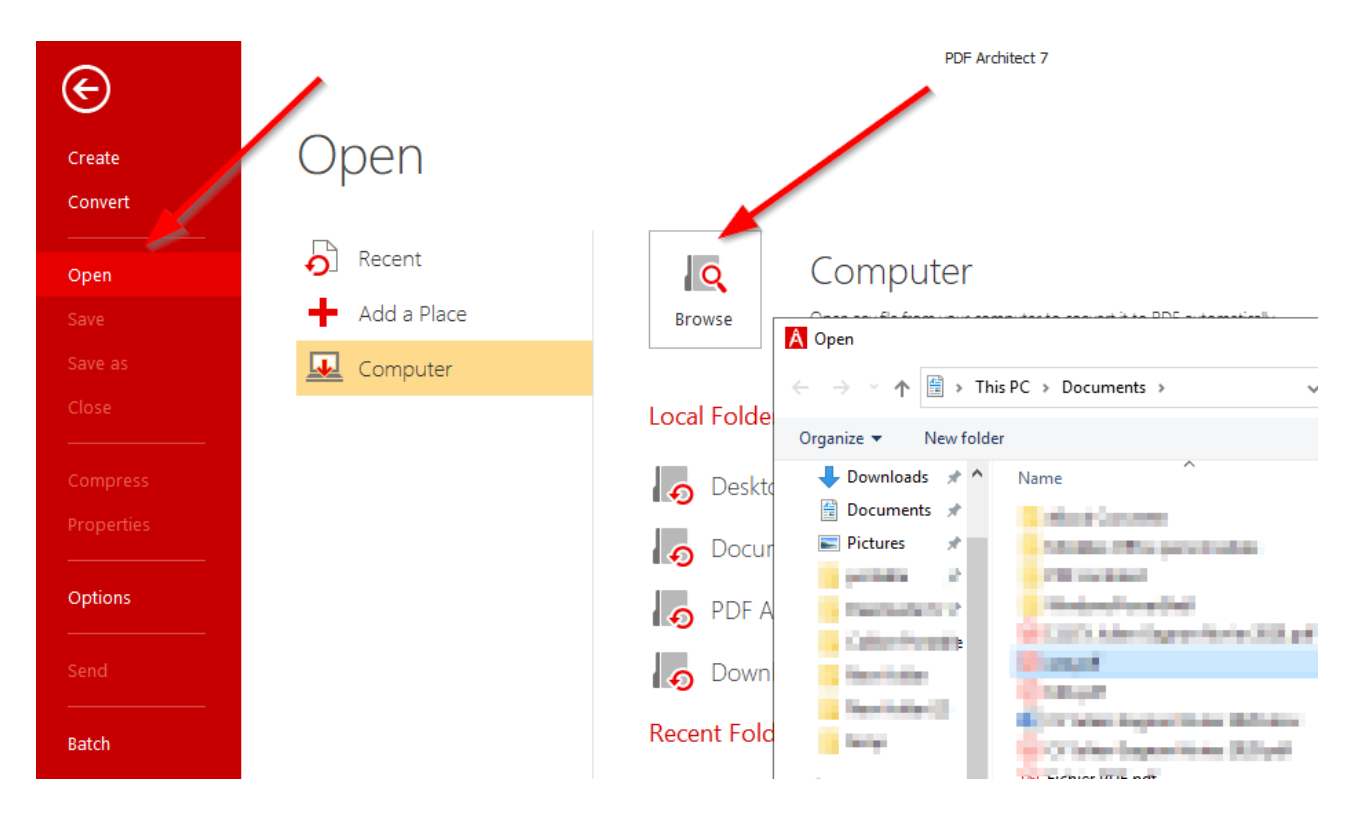

- **Formal** Page Preview **Edge** Facing [iii] Synchronous Scrolling  $\leftrightarrow$  Fit Width  $\mathcal{L}$ Ioom Zoom<br>In Out Single Fullscreen 'n.  $\boxed{\Box}$  Previous Facing Continuous Go to Page 圖 Change Documents 100 Actual Size Document View Zoom Navigation Side By Side View Page View E-Sign Manager  $\qquad \qquad : \qquad \times$ **PDFARCHITECT** A Your Homepage  $\times$ A PDF Architect 7 - Password Recent Open PDF Document C:\L Times Lpdf is Create PDF protected.  $\odot$ Please enter a Document Open Password I٨ User Guide  $EN \odot$ II Blog **The Color** CANCEL OK
- 3. Enter the password for the file and click on "**OK**".

4. Click again on "**File**" in the menu and click on "**Print**". Make sure the printer is "**PDFCreator**" and click on "**Print**".

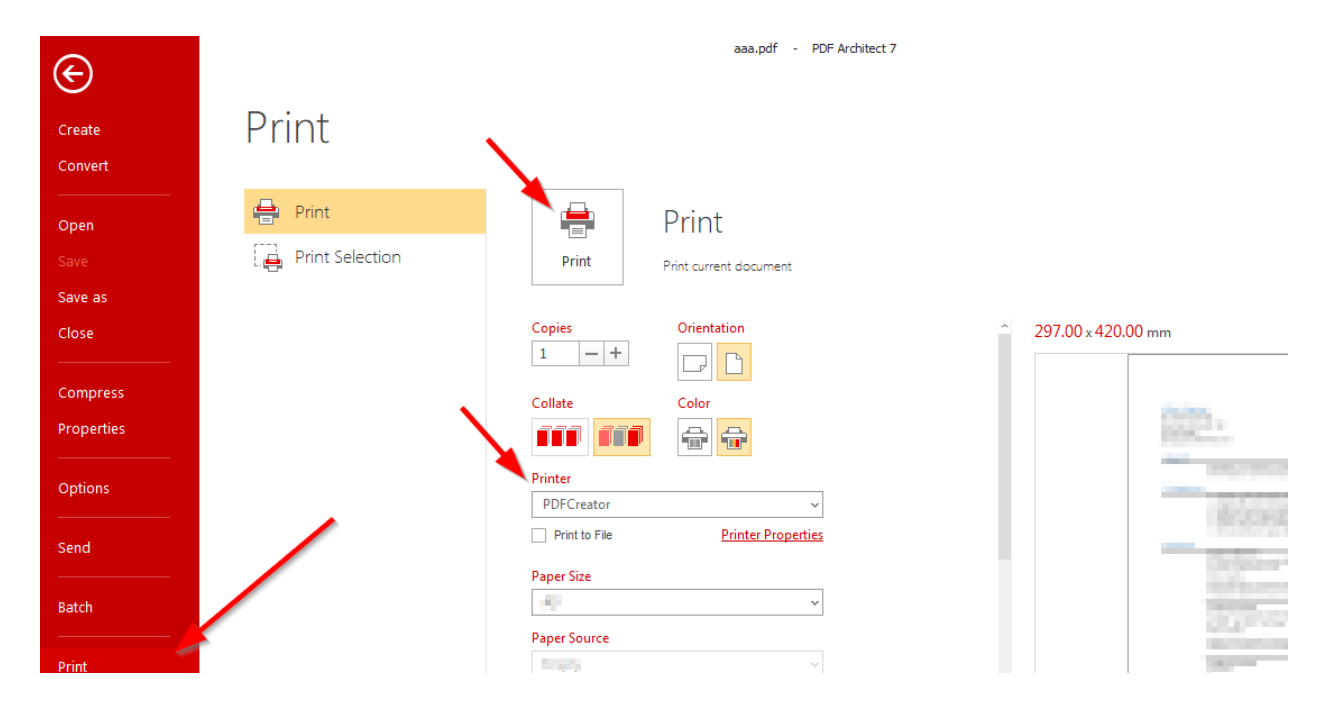

5. If access is denied, you need to enter the Owner password. Click on "**Please enter a Document Owner Password**" and enter the Owner password.

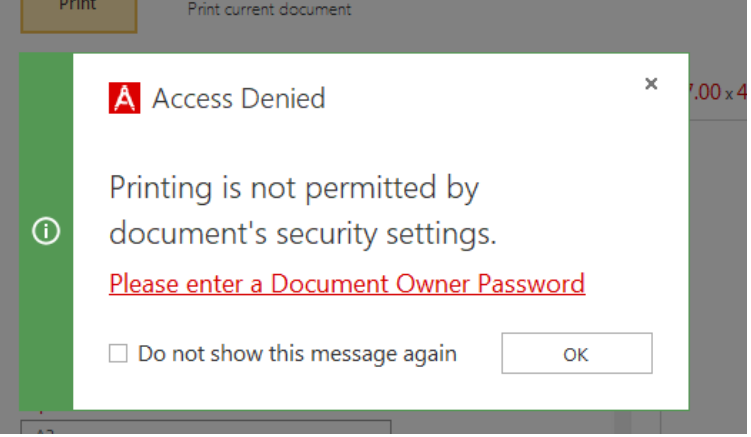

6. Choose a profile like the "**Default Profile**" that has no password. Click on "**Save**" to generate a PDF without password.

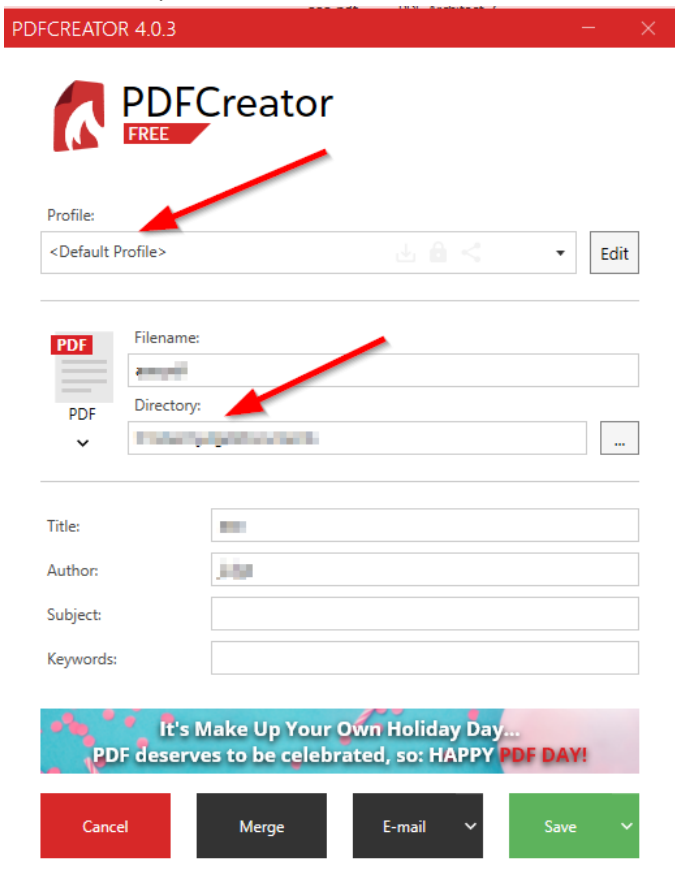

**INVESTED IN YOU.**